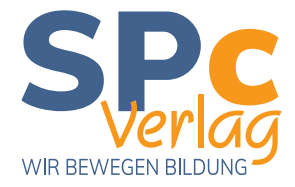

# Leitfaden zur Bearbeitung **Ihres digitalen Entwurfs**

- über Workfront Proof-

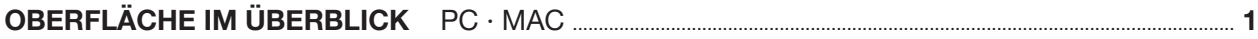

#### $PC \cdot MAC$

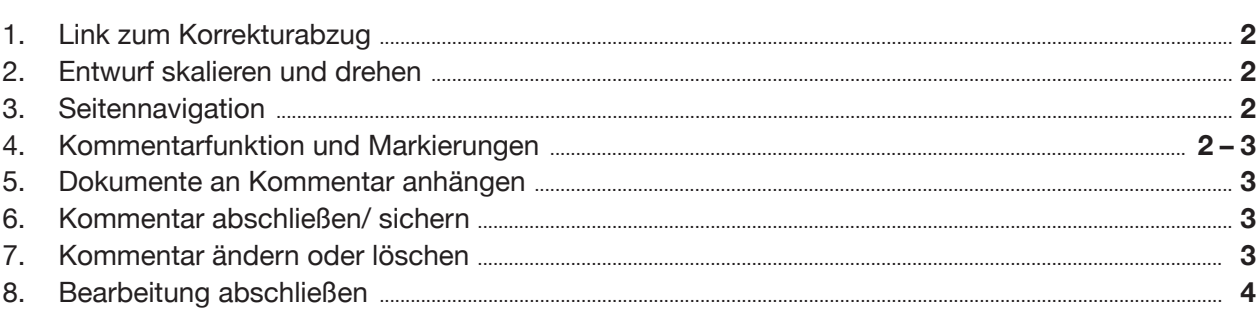

## 

#### **TABLET**

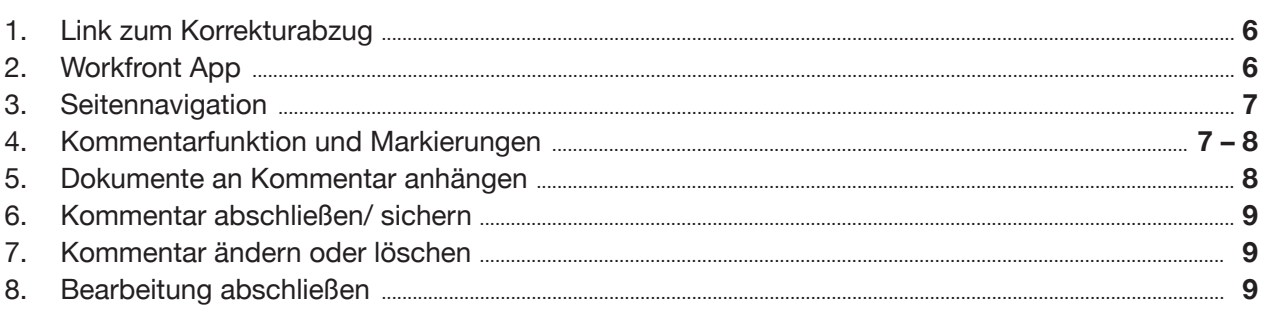

### **SMARTPHONE**

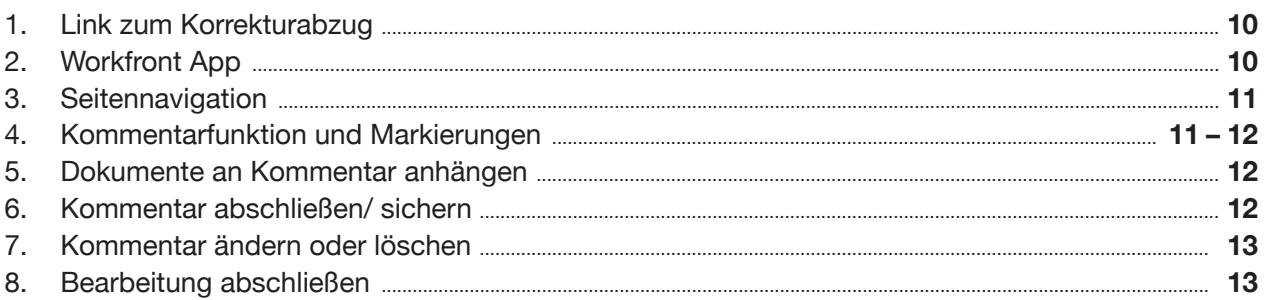

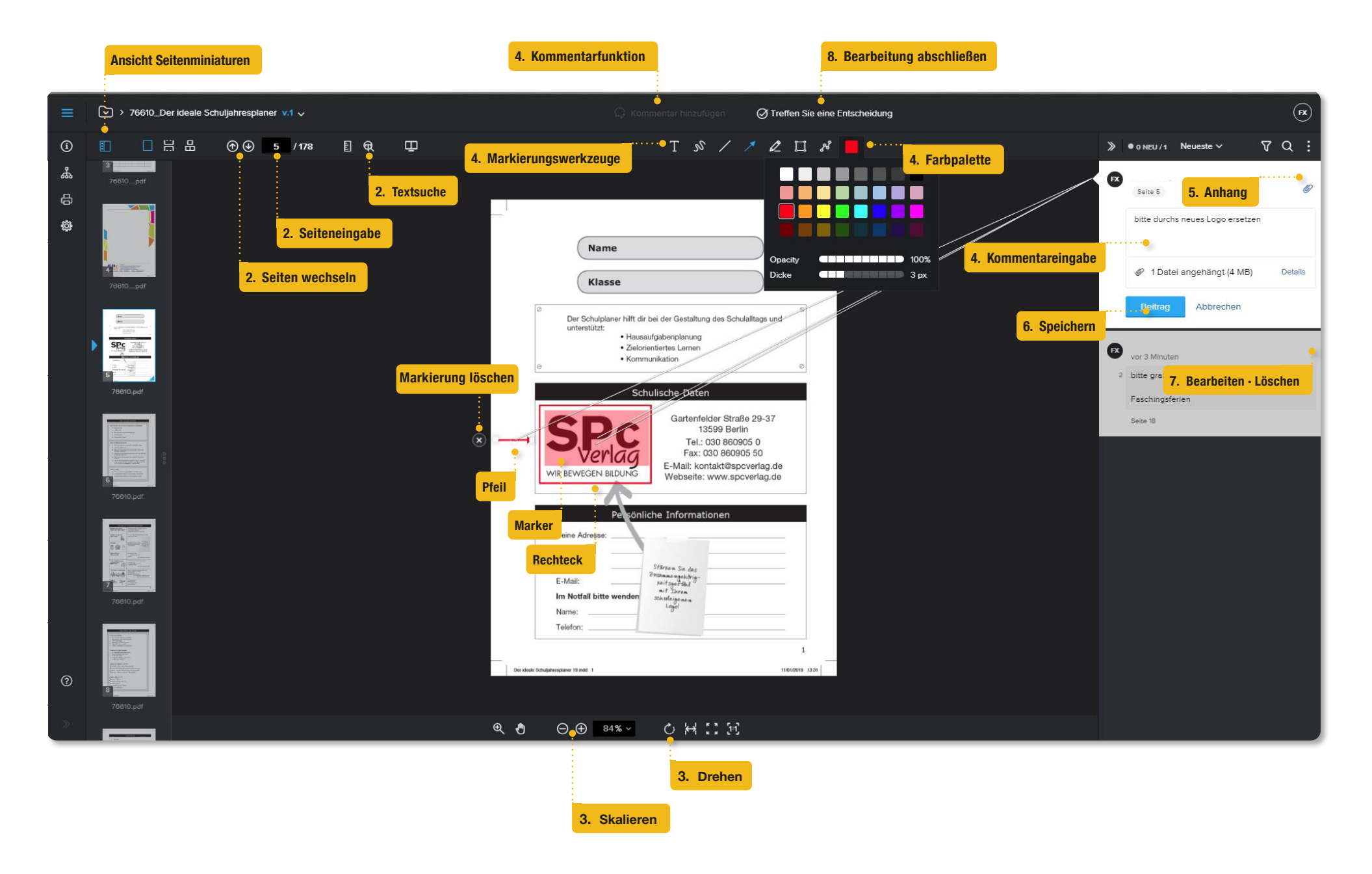

#### **1. Link zum Korrekturabzug**

Sie erhalten per E-Mail einen Link zu Ihrem Korrekturabzug.

• Klicken Sie auf die blaue Schaltfläche "Zum Korrekturabzug".

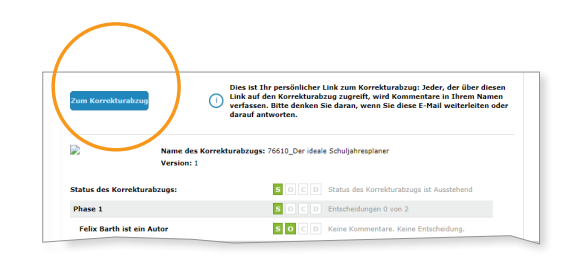

#### **2. Entwurf skalieren und drehen**

Über die Seitennavigator am **unteren** Bildrand können Sie die Ansicht vergrößern bzw. verkleinern oder Seiten drehen.

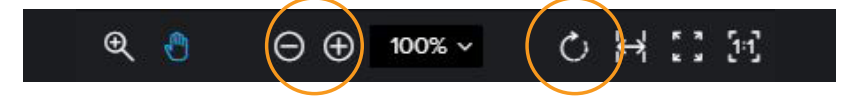

#### **3. Seitennavigation**

Über den Seitennavigator am **oberen** Bildrand können Sie

- mit den Pfeiltasten von Seite zu Seite springen,
- eine gewünschte Seitenzahl eingeben oder
- nach bestimmten Wörtern im Korrekturabzug suchen.

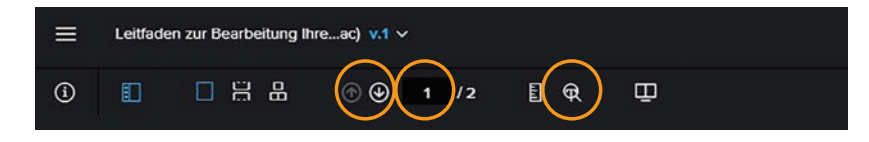

#### **4. Kommentarfunktion und Markierungen**

Über die Schaltfläche **"Kommentar hinzufügen"** am oberen Bildrand öffnet sich ein Kommentarfeld auf der rechten Seite, in dem Sie Ihre Anmerkungen eintragen können.

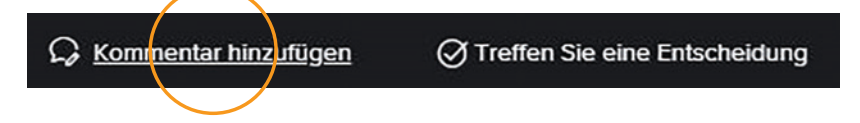

**Empfehlung:** pro Kommentarfenster nur einen Änderungswunsch eingeben.

Außerdem erscheinen nun unter den Schaltflächen **Auswahlmöglichkeiten** für Markierungswerkzeuge.

**Linie, Pfeil, Marker** und **Rahmen** erweisen sich als nützliche Markierungshilfen und können auch **farblich** hervorgehoben bzw. voneinander abgehoben werden.

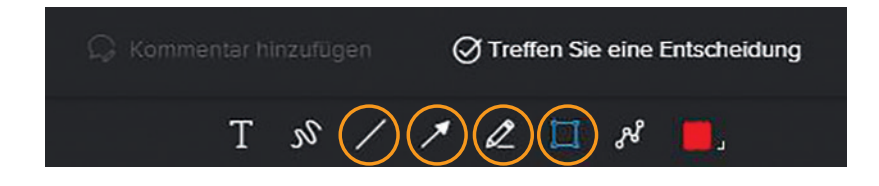

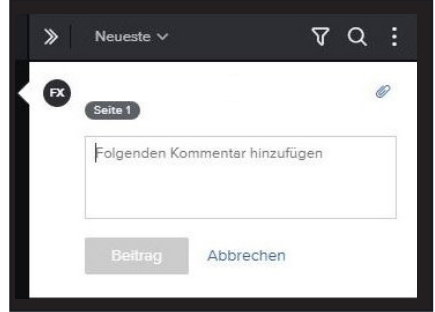

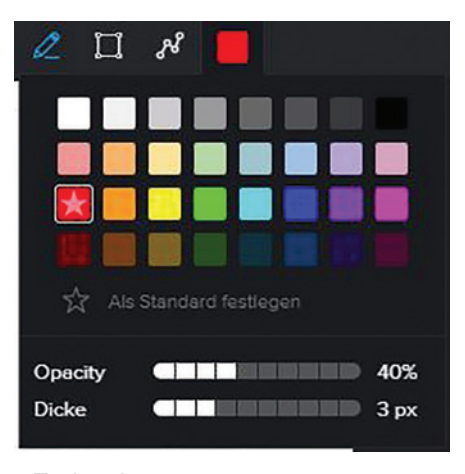

#### *Farbpalette*

Mit diesen **Werkzeugen** können Sie Textteile oder Grafiken markieren und im **Kommentarfeld** schreiben, wie diese bearbeitet werden sollen.

**Empfehlung:** Markierungen bei **100%-Zoom-Ansicht** vornehmen, um ein Verrutschen zu vermeiden

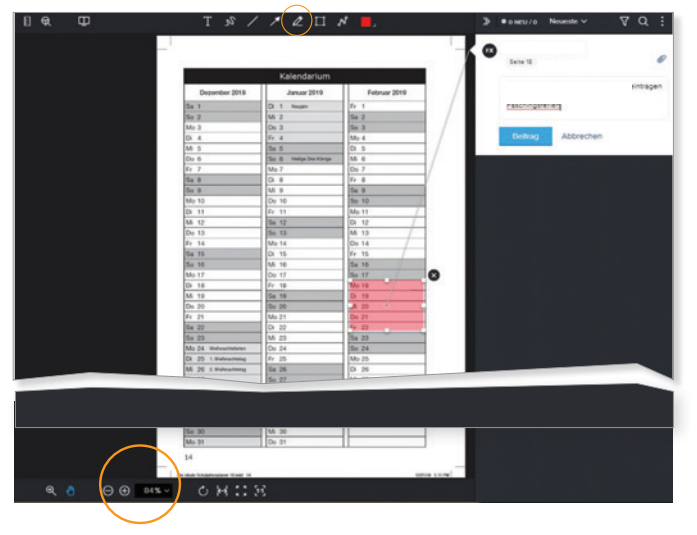

*Beispiel: Marker ('Einen Bereich hervorheben')*

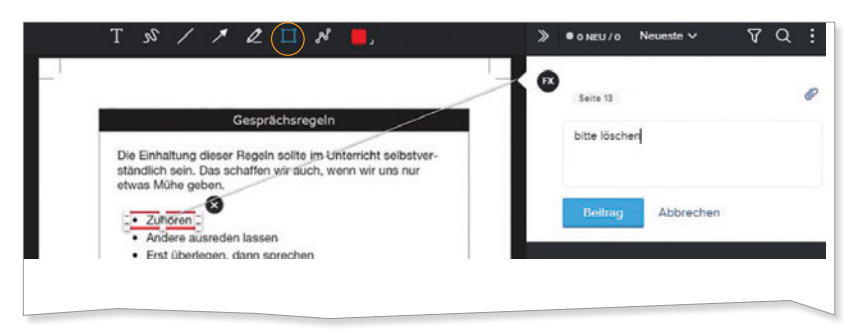

*Beispiel: Marker ('Zeichnen Sie ein Rechteck')*

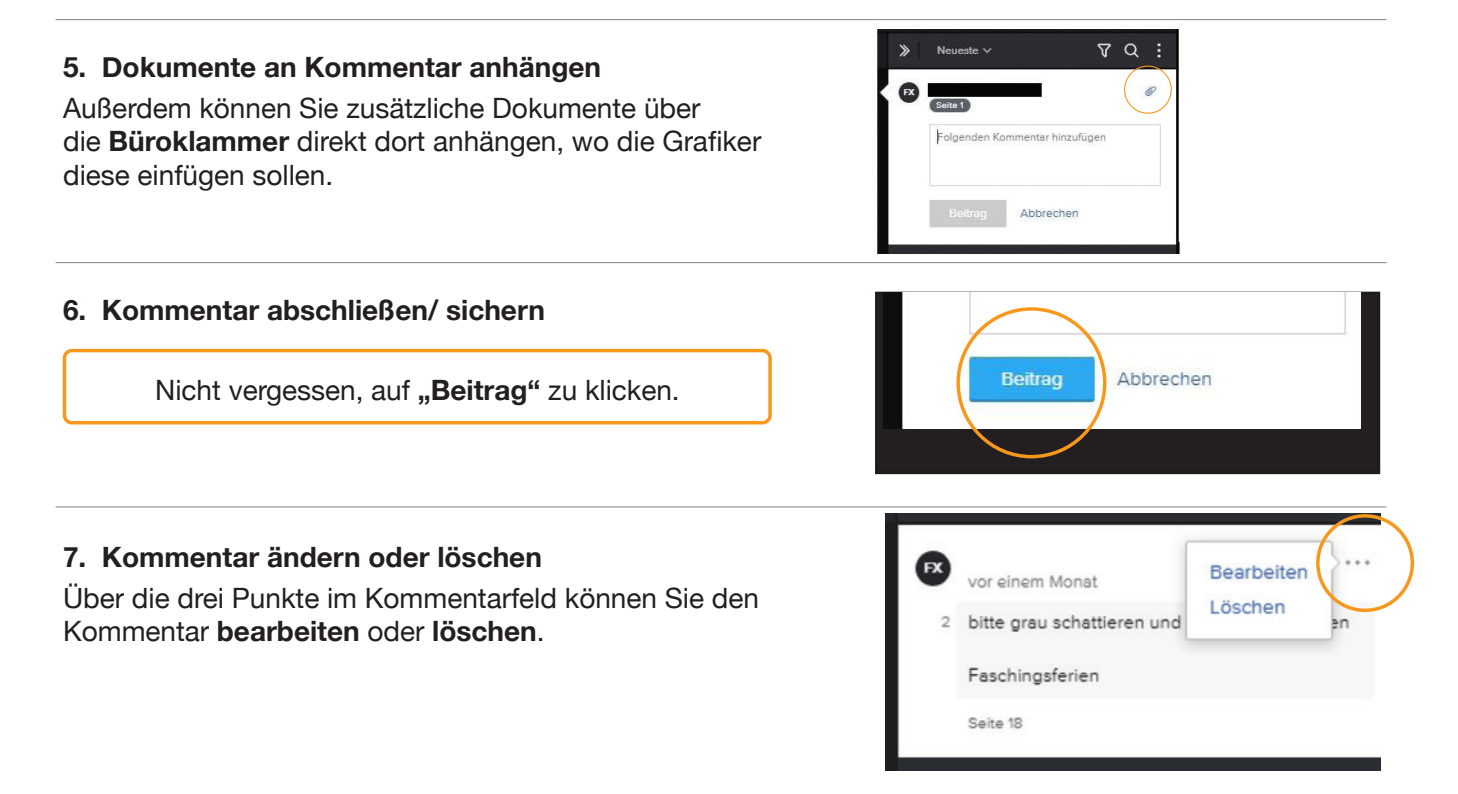

#### **8. Bearbeitung abschließen**

Sind alle Änderungswünsche vermerkt und bereit, zur Bearbeitung an den SPc Verlag weitergeleitet zu werden, klicken Sie bitte zum Schluss auf "Treffen Sie eine Entscheidung".

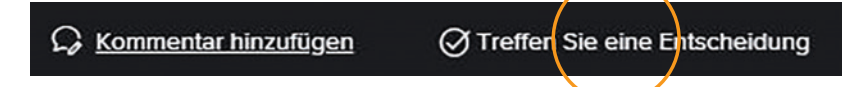

Nun wählen Sie bitte aus,

- **1.** ob Sie den Entwurf noch einmal sehen möchten: **"Änderungen erforderlich"**,
- **2.** ob der Entwurf nach den ausgeführten Änderungen direkt zum Druck gehen kann: "Genehmigt mit Änderungen", oder
- **3.** ob er so gedruckt werden soll, wie er ist: "Genehmigt".

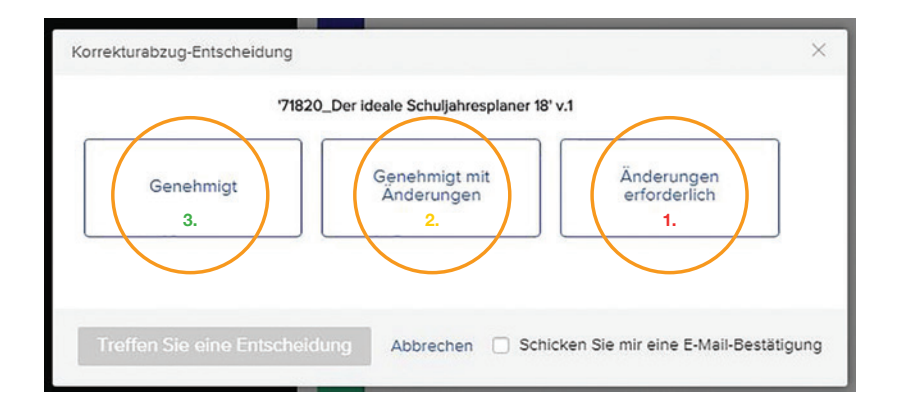

**Hinweis:** Wenn Sie den Entwurf zu einem anderen Zeitpunkt weiter bearbeiten wollen, dann brauchen Sie diesen einfach nur schließen. Bisherige Änderungswünsche bleiben gespeichert.

**Im Online-Korrekturabzug befindet sich oben mittig das Symbol eines geteilten Bildschirms. Wenn Sie darauf klicken, können Sie die verschiedenen Versionen, in denen Sie Kommentare und Dateien eingefügt haben, miteinander vergleichen. Somit wird es Ihnen erleichtert, Ihre gewünschten Änderungen nachzuvollziehen.**

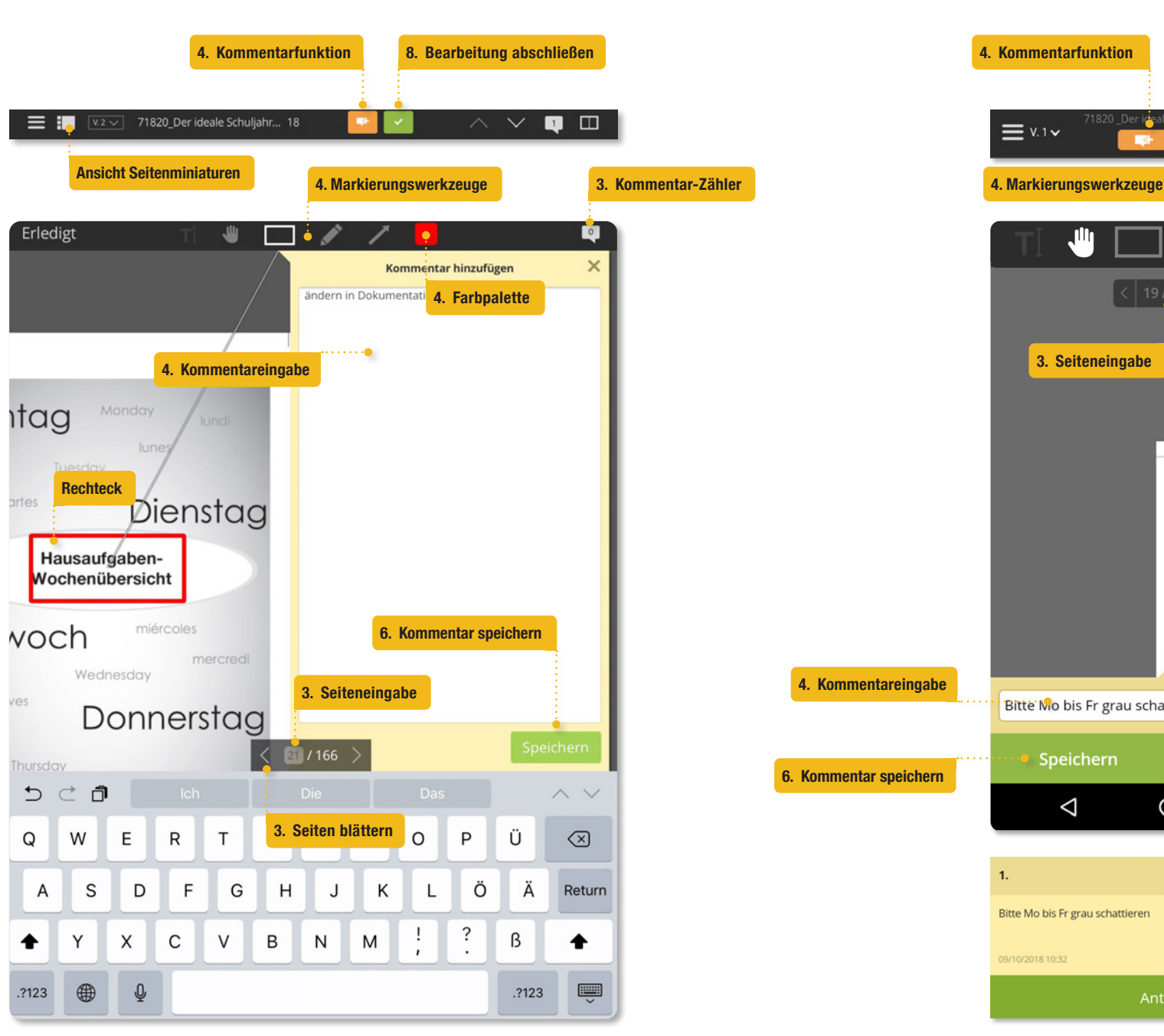

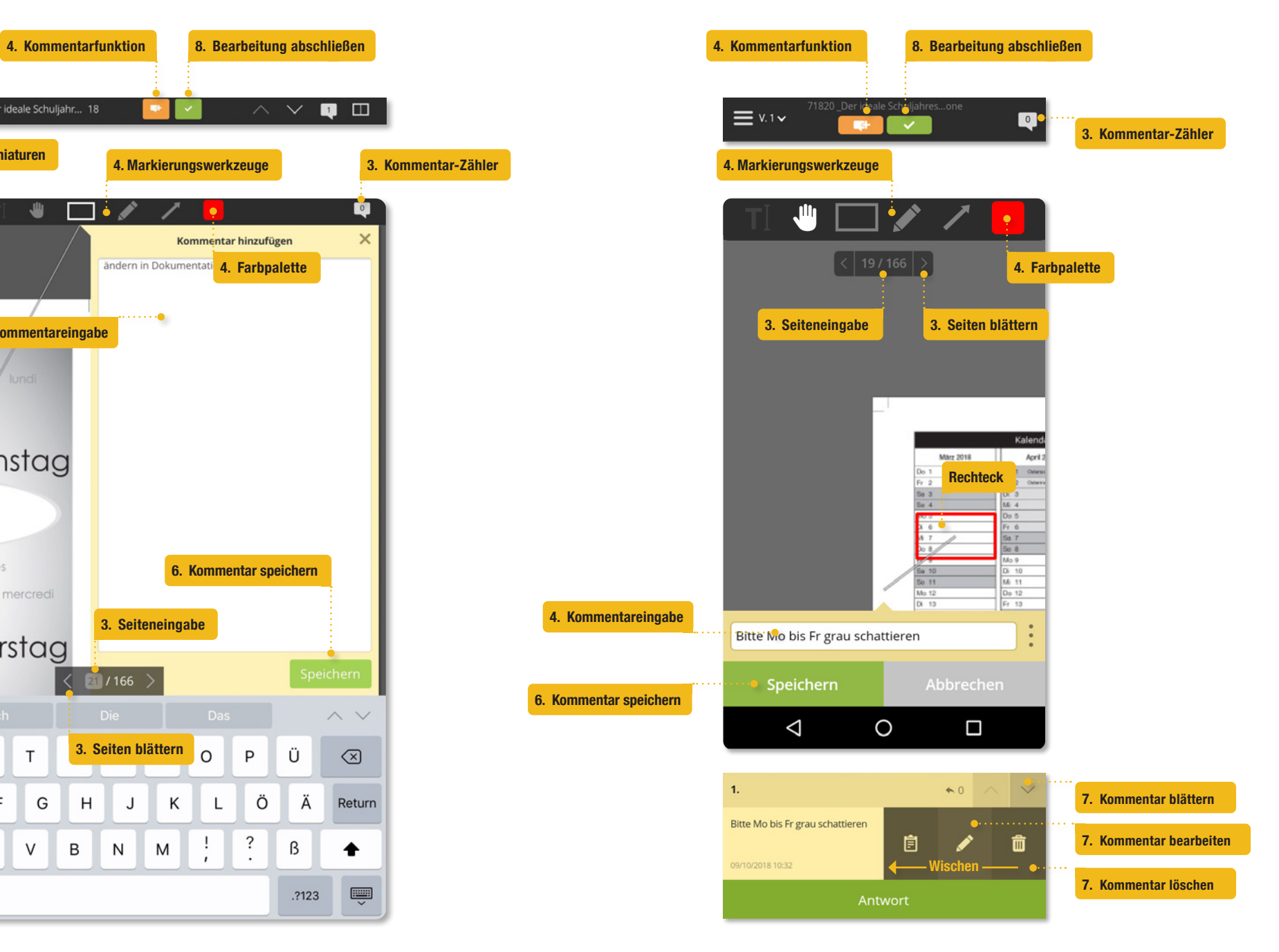

#### **1. Link zum Korrekturabzug**

Sie erhalten per E-Mail einen Link zu Ihrem Korrekturabzug.

• Klicken Sie auf die blaue Schaltfläche

"Zum Korrekturabzug".

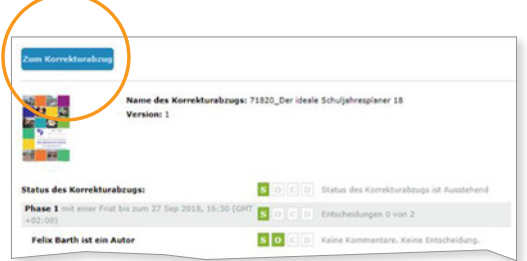

#### **2. Workfront App**

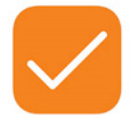

Sollten Sie den Entwurf zum ersten Mal mit einem Tablet öffnen, installieren Sie bitte zuerst die **Workfront App.** 

Bei bereits erfolgter Installation folgen Sie den Anleitungen auf dem Bildschirm.

#### **Erstes Öffnen**

Öffnen Sie die App zum allerersten Mal, erhalten Sie eine kurze Einleitung zu den grundlegenden Systemfunktionen.

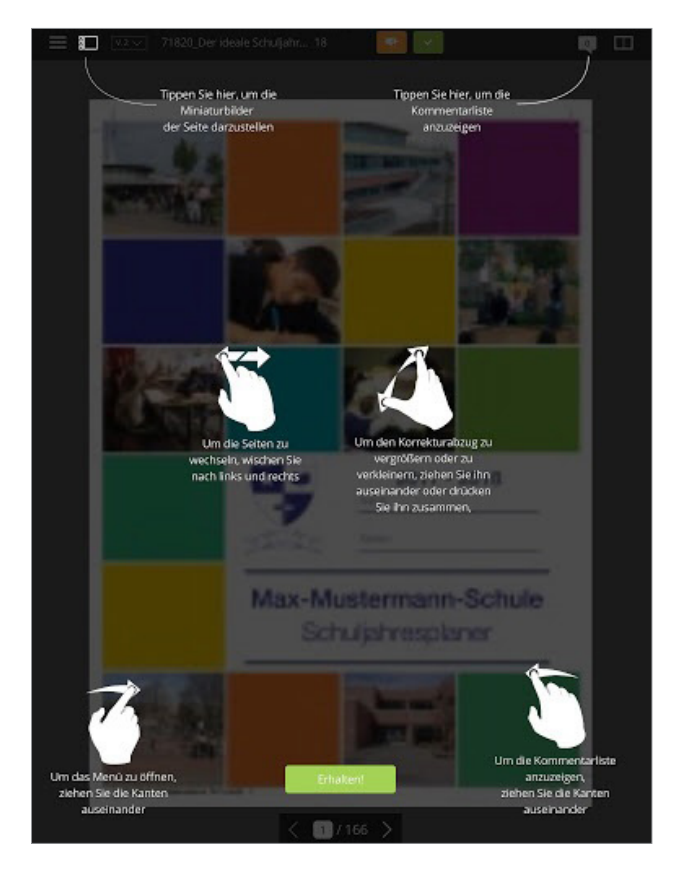

#### **Wiederholtes Öffnen**

Beim erneuten Öffnen der App bzw. nach Klicken auf "Erhalten!" sehen Sie die erste Seite des Entwurfs.

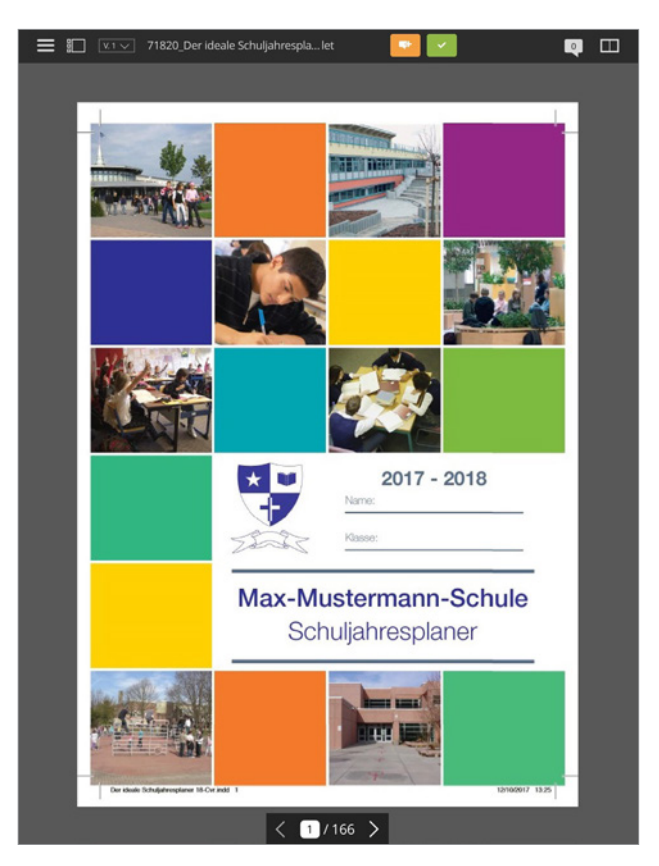

#### **3. Seitennavigation**

Über den Seitennavigator am **unteren** Bildrand können Sie

- mit den Pfeiltasten von Seite zu Seite springen,
- eine gewünschte Seitenzahl eingeben oder
- durch Seiten-Miniaturen auswählen.

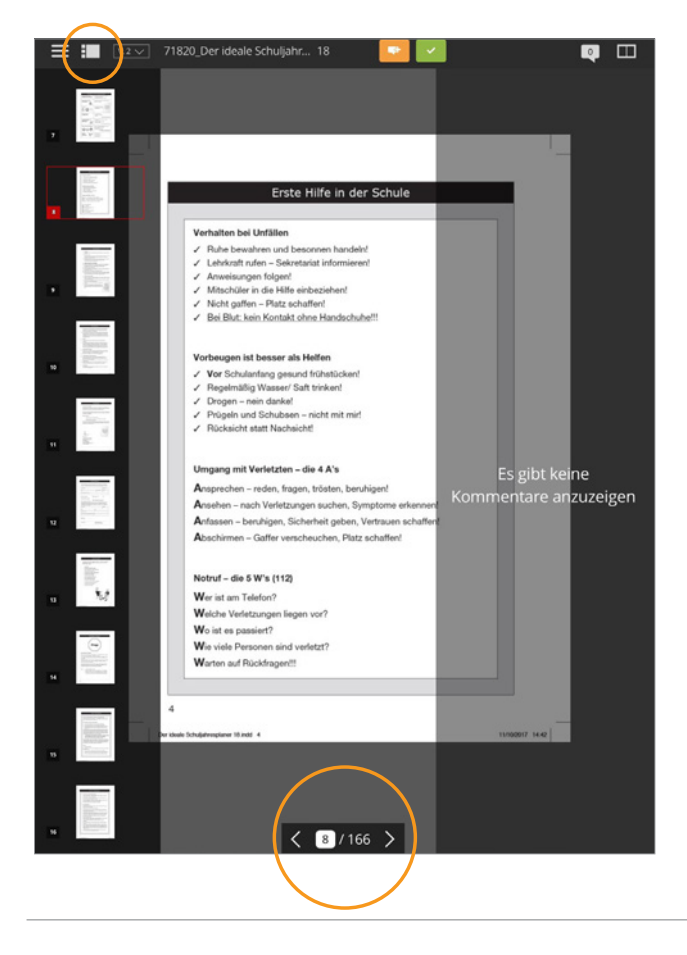

#### **4. Kommentarfunktion und Markierungen**

Über die orange Schaltfläche "Kommentar hinzufügen" geht ein kleines Kommentarfenster auf der rechten Seite auf, und Sie können Anmerkungen machen.

Über den **Kommentar-Zähler** können Sie zur besseren Ansicht der Seite die Kommentarleiste ausblenden und ebenso wieder einblenden.

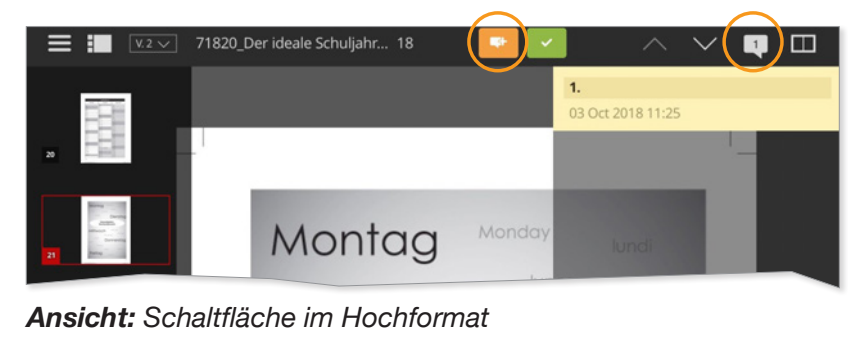

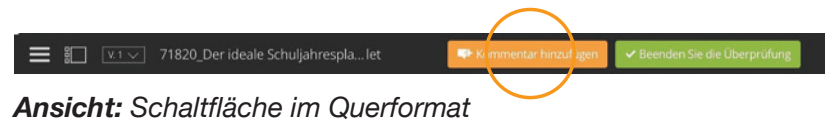

Außerdem erscheinen nun am oberen Bildrand die Auswahlmöglichkeiten für Markierungswerkzeuge.

**Rahmen** und **Pfeil** erweisen sich als nützliche Markierungshilfen und können auch **farblich** hervorgehoben bzw. von einander abgehoben werden.

Mit diesen **Werkzeugen** können Sie Textteile oder Grafiken markieren und im **Kommentarfeld** schreiben, wie diese bearbeitet werden sollen.

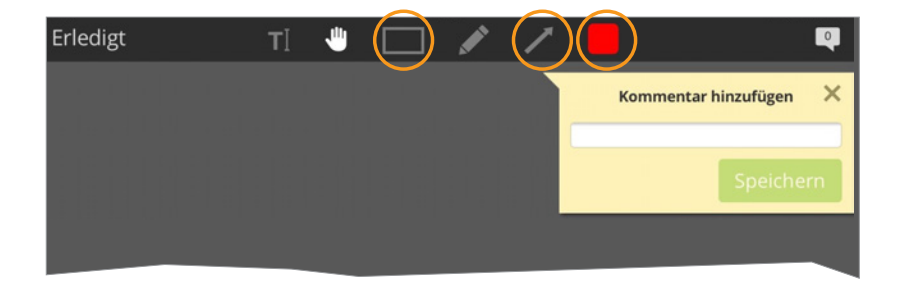

**Empfehlung:** pro Kommentarfenster nur einen Änderungswunsch eingeben.

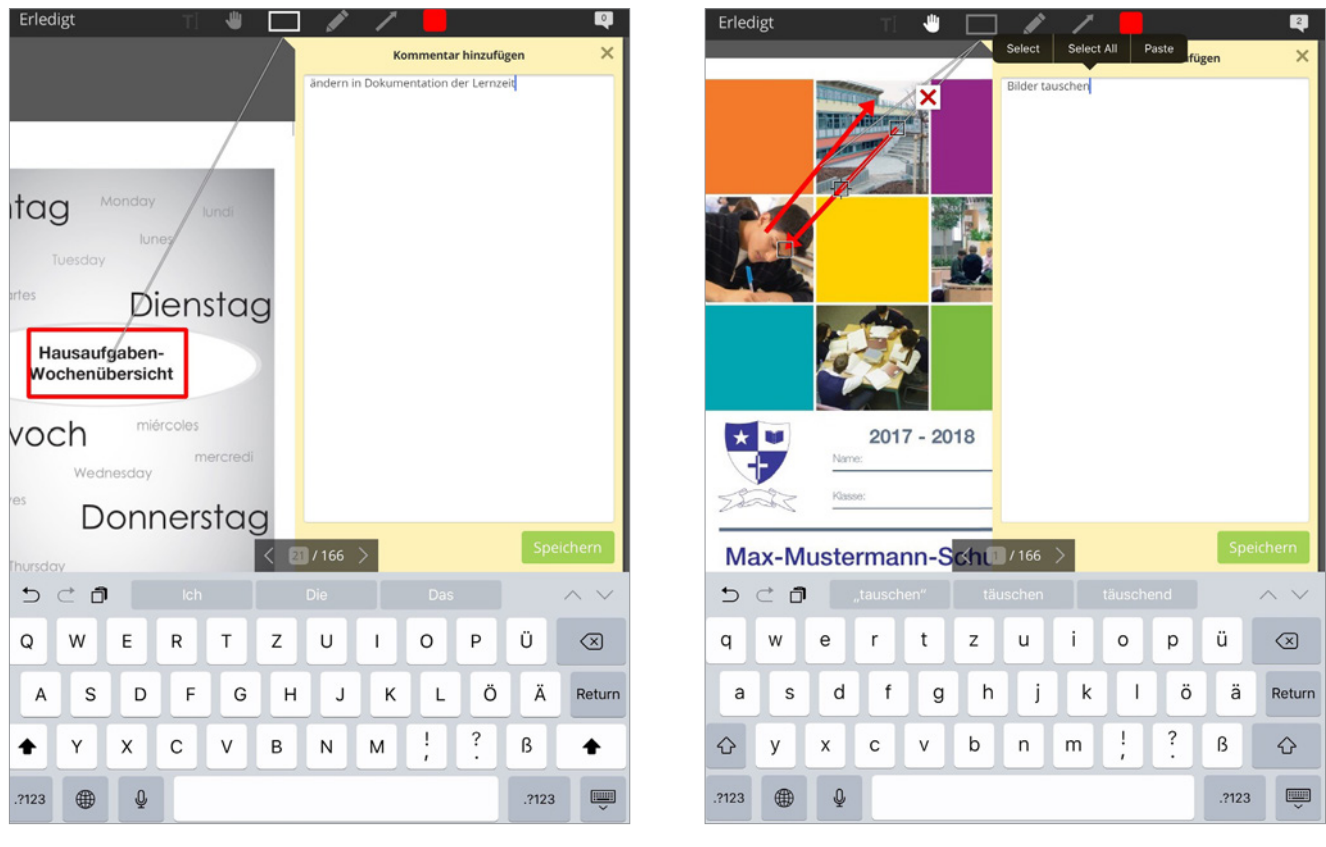

*Beispiel: Rahmen Beispiel: Pfeil*

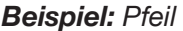

#### **5. Dokumente an Kommentar anhängen**

**Leider wird das Anhängen von Dateien in der Oberfläche für Tablets nicht unterstützt.** 

Möchten Sie Seiten durch eigene Dateien ersetzen oder hinzufügen, bitten wir Sie, an entsprechender Stelle einen Kommentar mit dem Dateinamen einzutragen und die **Datei per E-Mail** an Ihren Kundendienstmitarbeiter zu senden.

#### **6. Kommentar abschließen/ sichern**

Nicht vergessen, auf "Speichern" zu klicken.

Nach Eingabe von Kommentaren ist es notwendig, auf **"Erledigt"** zu klicken. Erst dann erhalten Sie erneuten Zugriff auf die vollständige Benutzeroberfläche.

#### **7. Kommentar ändern oder löschen**

Durch Klicken auf den entsprechenden Kommentar erscheint ein Dialogfeld. Hier können Sie den Kommentar **bearbeiten** oder **löschen**.

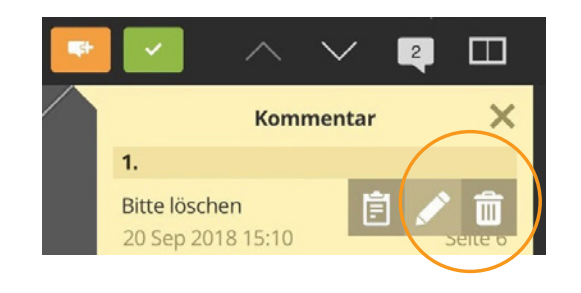

#### **8. Bearbeitung abschließen**

Sind alle Änderungswünsche vermerkt und bereit, zur Bearbeitung an den SPc Verlag weitergeleitet zu werden, klicken Sie bitte zum Schluss auf die grüne Schaltfläche "Beenden Sie die Überprüfung".

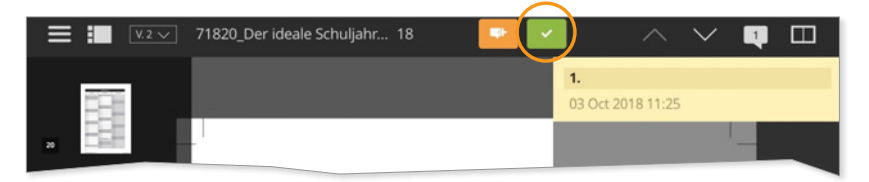

*Ansicht: Schaltfläche im Hochformat*

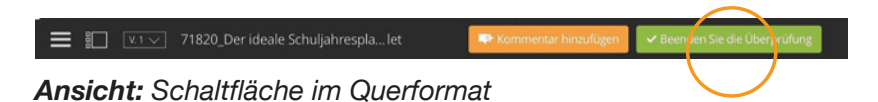

Nun wählen Sie bitte aus,

- 1. ob Sie den Entwurf noch einmal sehen möchten: "Änderungen erforderlich",
- **2.** ob der Entwurf nach den ausgeführten Änderungen direkt zum Druck gehen kann: **"Genehmigt mit Änderungen"**, oder
- **3.** ob er so gedruckt werden soll, wie er ist: "Genehmigt".

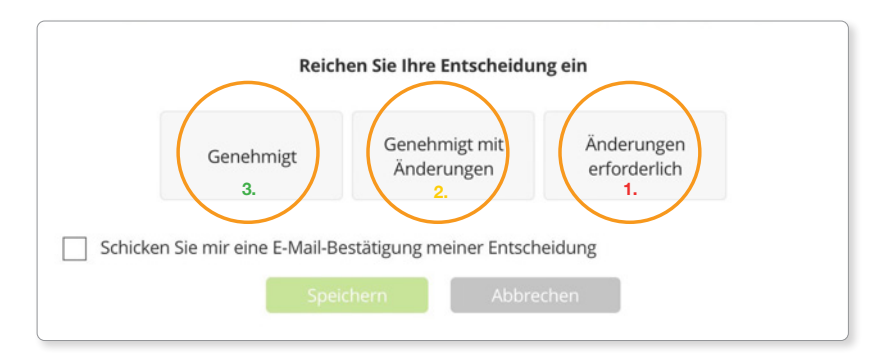

**Hinweis:** Wenn Sie den Entwurf zu einem anderen Zeitpunkt weiter bearbeiten wollen, dann brauchen Sie diesen einfach nur schließen. Bisherige Änderungswünsche bleiben gespeichert.

Kommentar hinzufügen

#### **1. Link zum Korrekturabzug**

Sie erhalten per E-Mail einen Link zu Ihrem Korrekturabzug.

• Klicken Sie auf die blaue Schaltfläche

"Zum Korrekturabzug".

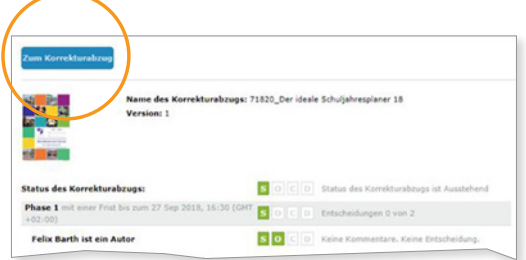

#### **2. Workfront App**

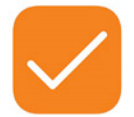

Sollten Sie den Entwurf zum ersten Mal mit einem Smartphone öffnen, installieren Sie bitte zuerst die **Workfront App.** 

Bei bereits erfolgter Installation folgen Sie den Anleitungen auf dem Bildschirm.

#### **Erstes Öffnen**

Öffnen Sie die App zum allerersten Mal, erhalten Sie eine kurze Einleitung zu den grundlegenden Systemfunktionen.

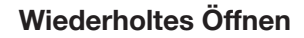

Beim erneuten Öffnen der App bzw. nach Klicken auf "Erhalten!" sehen Sie die erste Seite des Entwurfs.

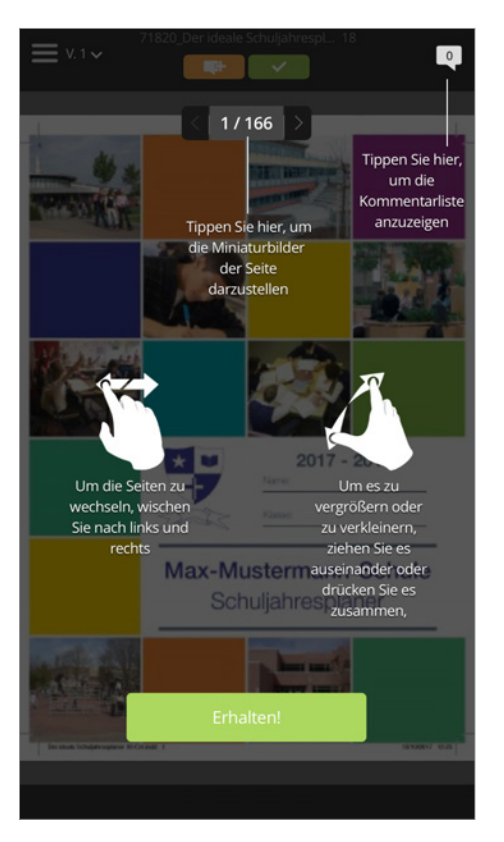

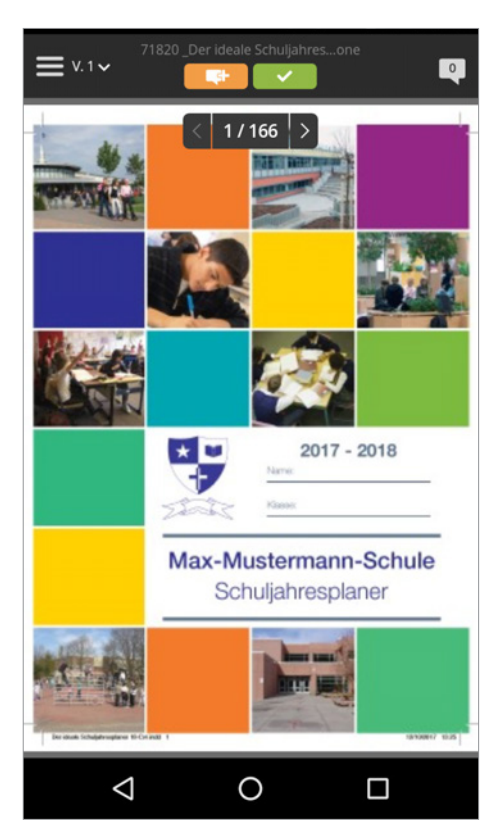

#### **3. Seitennavigation**

Über die **Pfeiltasten** am **oberen** Bildrand können Sie seitenweise vor- und zurückblättern. Klicken Sie in die Mitte des Seitennavigators, so öffnet sich eine neue Ansicht

- mit **Seitenminiaturen**, über die Sie navigieren können oder
- Sie geben die Seitennummer im **Dialogfeld** ein.

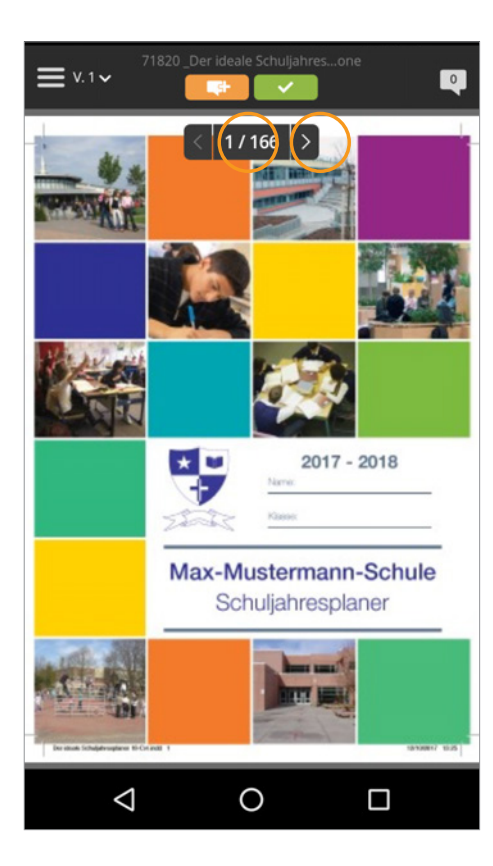

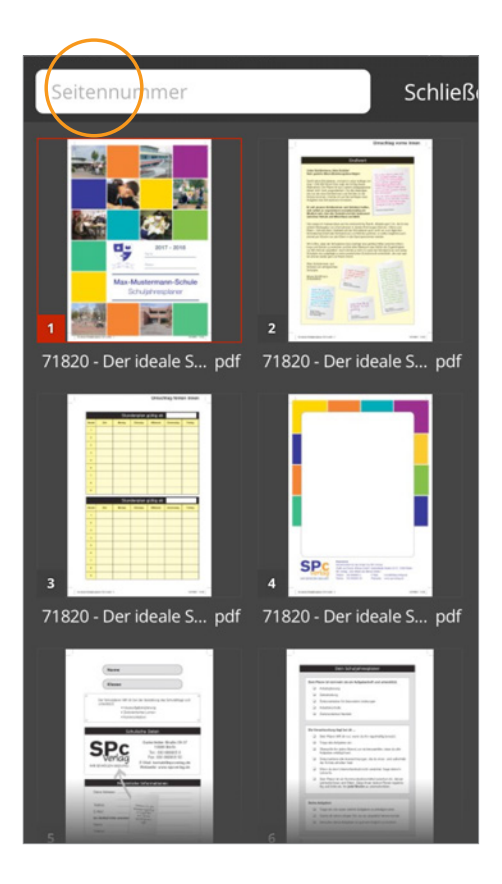

#### **4. Kommentarfunktion und Markierungen** Über die orange Schaltfläche "Kommentar **hinzufügen"** am oberen Bildrand öffnet sich ein Kommentarfeld, in dem Sie Ihre Anmerkungen eintragen können.

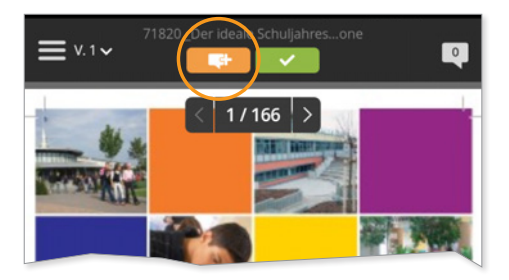

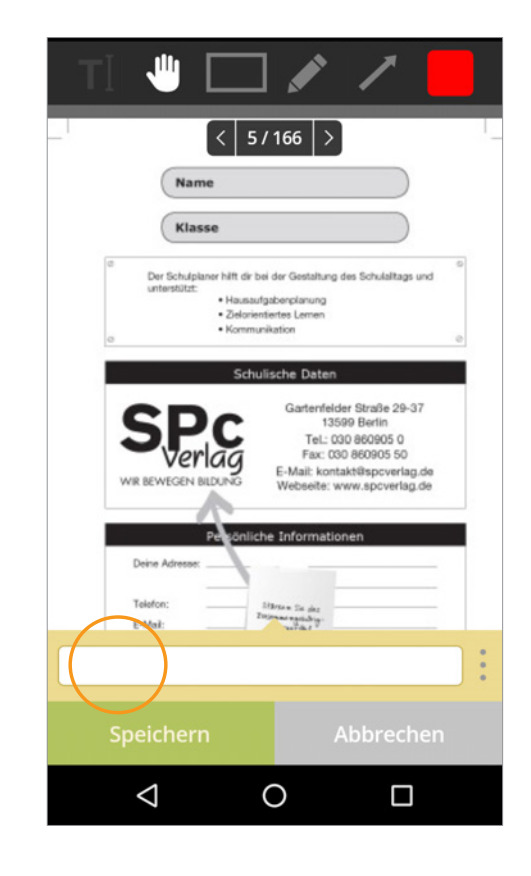

Sobald Sie auf die orange Schaltfläche geklickt haben, erscheinen am oberen Bildrand die Schaltflächen für **Markierungswerkzeuge**.

**Rahmen** und **Pfeil** erweisen sich als nützliche Markierungshilfen und können auch farblich hervorgehoben bzw. von einander abgehoben werden.

Mit diesen **Werkzeugen** können Sie Textteile oder Grafiken markieren und im Kommentarfeld schreiben, wie diese bearbeitet werden sollen.

**Empfehlung:** pro Kommentarfenster nur einen Änderungswunsch eingeben.

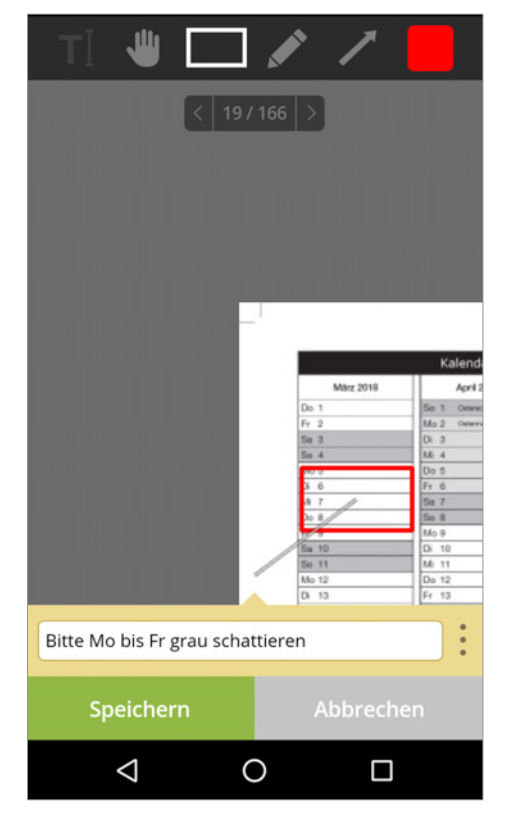

*Beispiel: Rahmen Beispiel: Pfeil*

#### **5. Dokumente anhängen**

**Leider wird das Anhängen von Dateien in der Oberfläche für Smartphones nicht unterstützt.**  Möchten Sie Seiten durch eigene Dateien ersetzen oder hinzufügen, bitten wir Sie, an entsprechender Stelle einen Kommentar mit dem Dateinamen einzutragen und die **Datei per E-Mail** an Ihren Kundendienstmitarbeiter zu senden.

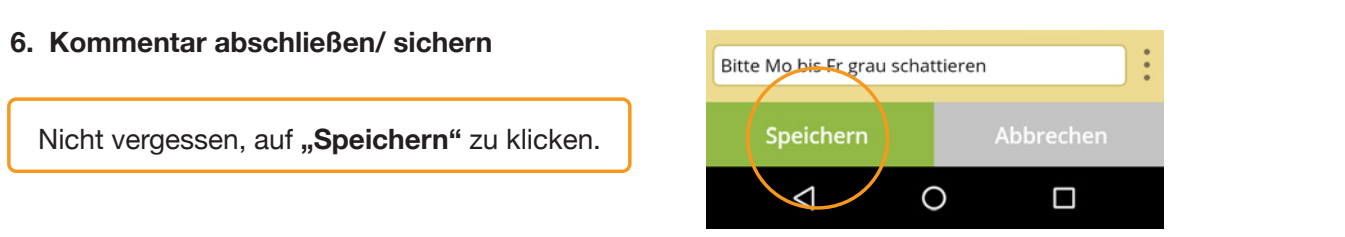

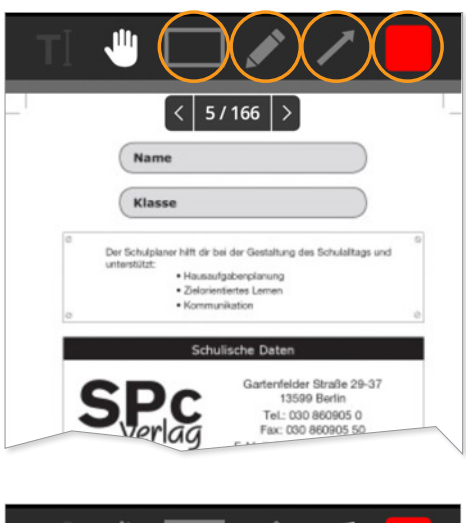

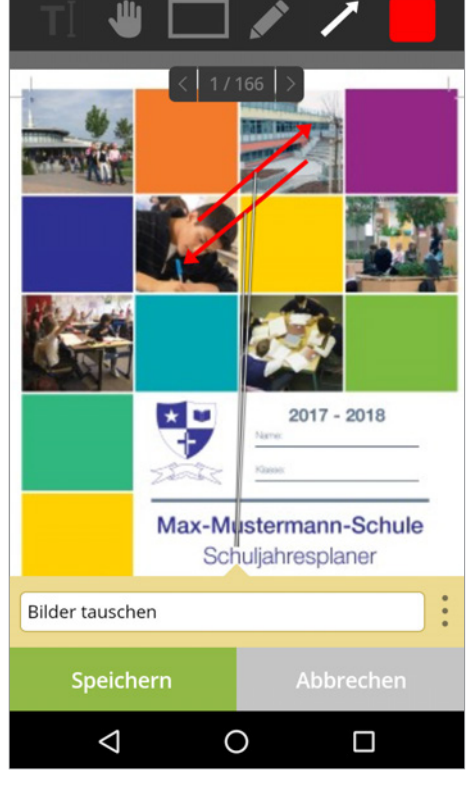

#### **7. Kommentar ändern oder löschen**

Um Zugriff auf die Funktionen "Bearbeiten" oder **"Löschen"** zu erhalten, müssen Sie zunächst die Kommentar-Eingabe über "Abbrechen" verlassen.

 Durch Klicken auf den entsprechenden Kommentar erscheint ein Dialogfeld. Hier können Sie den Kommentar **bearbeiten** oder **löschen**.

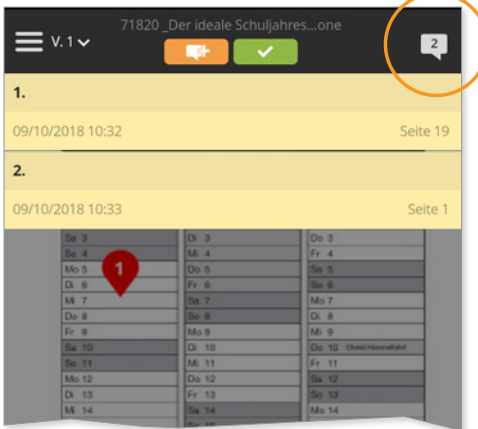

Durch Klicken auf den **Kommentar-Zähler** erscheinen alle Kommentare untereinander.

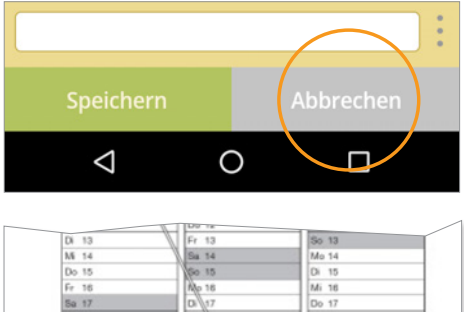

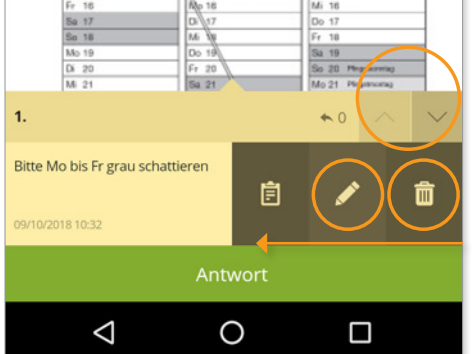

Nach Klicken auf einen Kommentar können Sie über die beiden Pfeiltasten **zwischen Kommentaren wechseln**. Durch Wischen nach links erscheinen die Funktionen "Bearbeiten" und "Löschen"

#### **8. Bearbeitung abschließen**

Sind alle Änderungswünsche vermerkt und bereit, zur Bearbeitung an den SPc Verlag weitergeleitet zu werden, klicken Sie bitte zum Schluss auf die **grüne** Schaltfläche "Beenden Sie die Überprüfung".

Nun wählen Sie bitte aus,

- **1.** ob Sie den Entwurf noch einmal sehen möchten: "Änderungen erforderlich",
- **2.** ob der Entwurf nach den ausgeführten Änderungen direkt zum Druck gehen kann: **"Genehmigt mit Änderungen"**, oder
- **3.** ob er so gedruckt werden soll, wie er ist: **"Genehmigt"**.

**Hinweis:** Wenn Sie den Entwurf zu einem anderen Zeitpunkt weiter bearbeiten wollen, dann brauchen Sie diesen einfach nur schließen. Bisherige Änderungswünsche bleiben gespeichert.

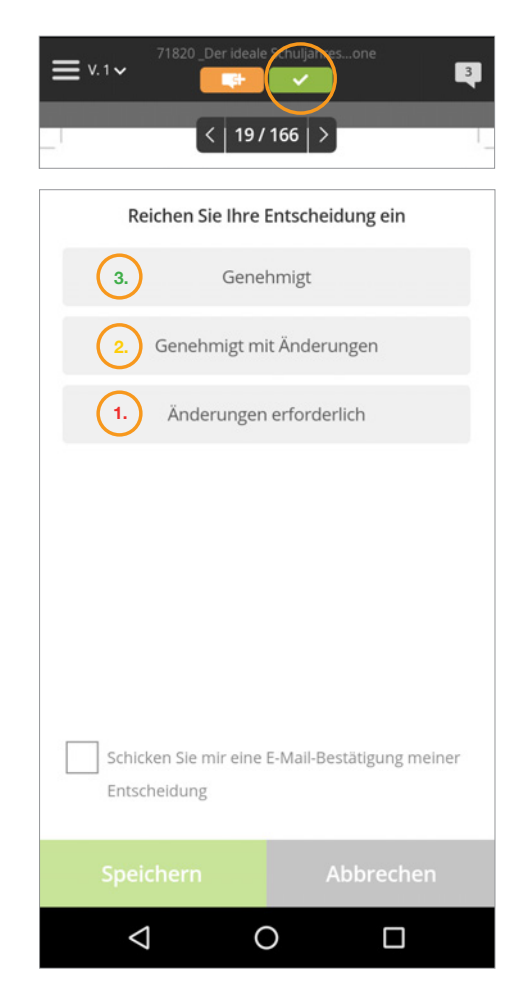